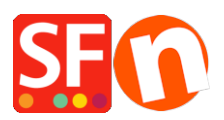

[Knowledgebase](https://shopfactory.deskpro.com/en-GB/kb) > [Payment Settings](https://shopfactory.deskpro.com/en-GB/kb/payment-settings) > [Enable Six SaferPay JSON payment option in your](https://shopfactory.deskpro.com/en-GB/kb/articles/enable-six-saferpay-json-payment-option-in-your-online-shop) [online shop](https://shopfactory.deskpro.com/en-GB/kb/articles/enable-six-saferpay-json-payment-option-in-your-online-shop)

Enable Six SaferPay JSON payment option in your online shop Merliza N. - 2021-12-08 - [Payment Settings](https://shopfactory.deskpro.com/en-GB/kb/payment-settings)

- Open your shop in ShopFactory
- Click *Central* dropdown -> *Payment Method Accepted*
- From the Payment Providers list, tick "**Six SaferPay JSON**"

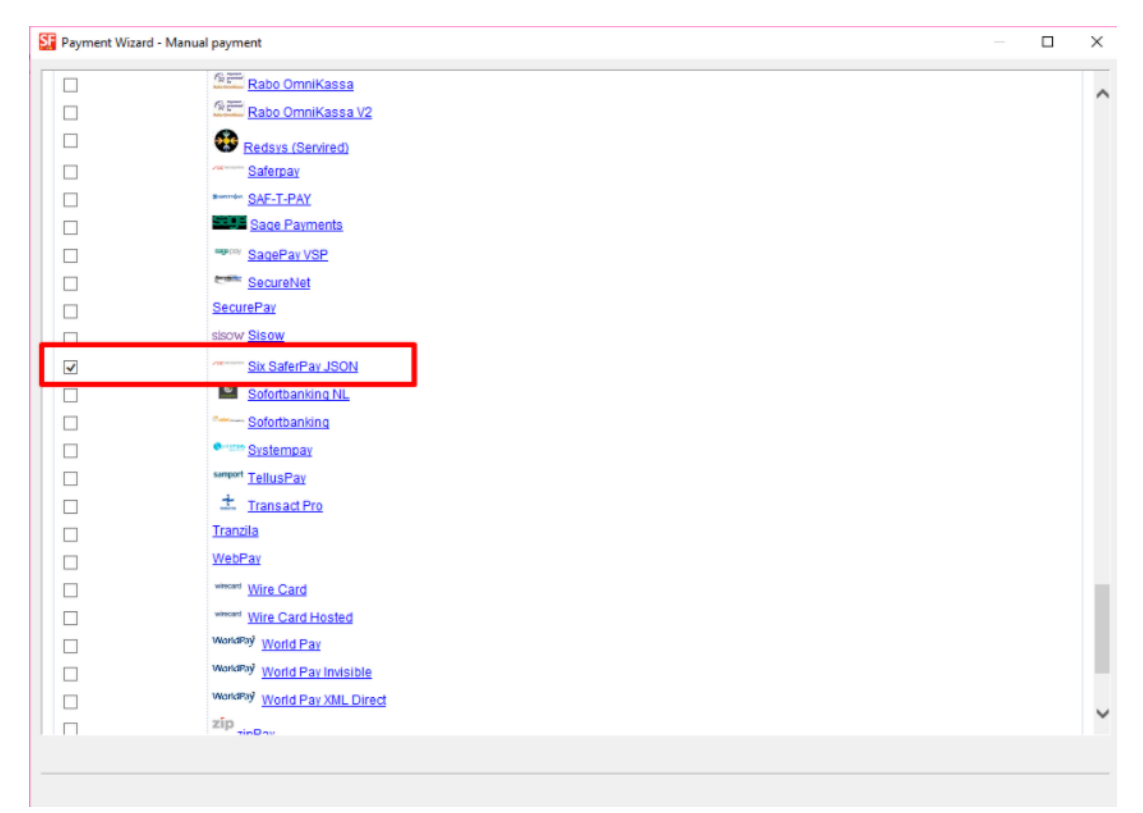

- Scroll down the page and click NEXT

- Enter your Six SaferPay JSON account details

- Tick the card types under Six Saferpay JSON supported Payment Methods that you want to enable in your shop

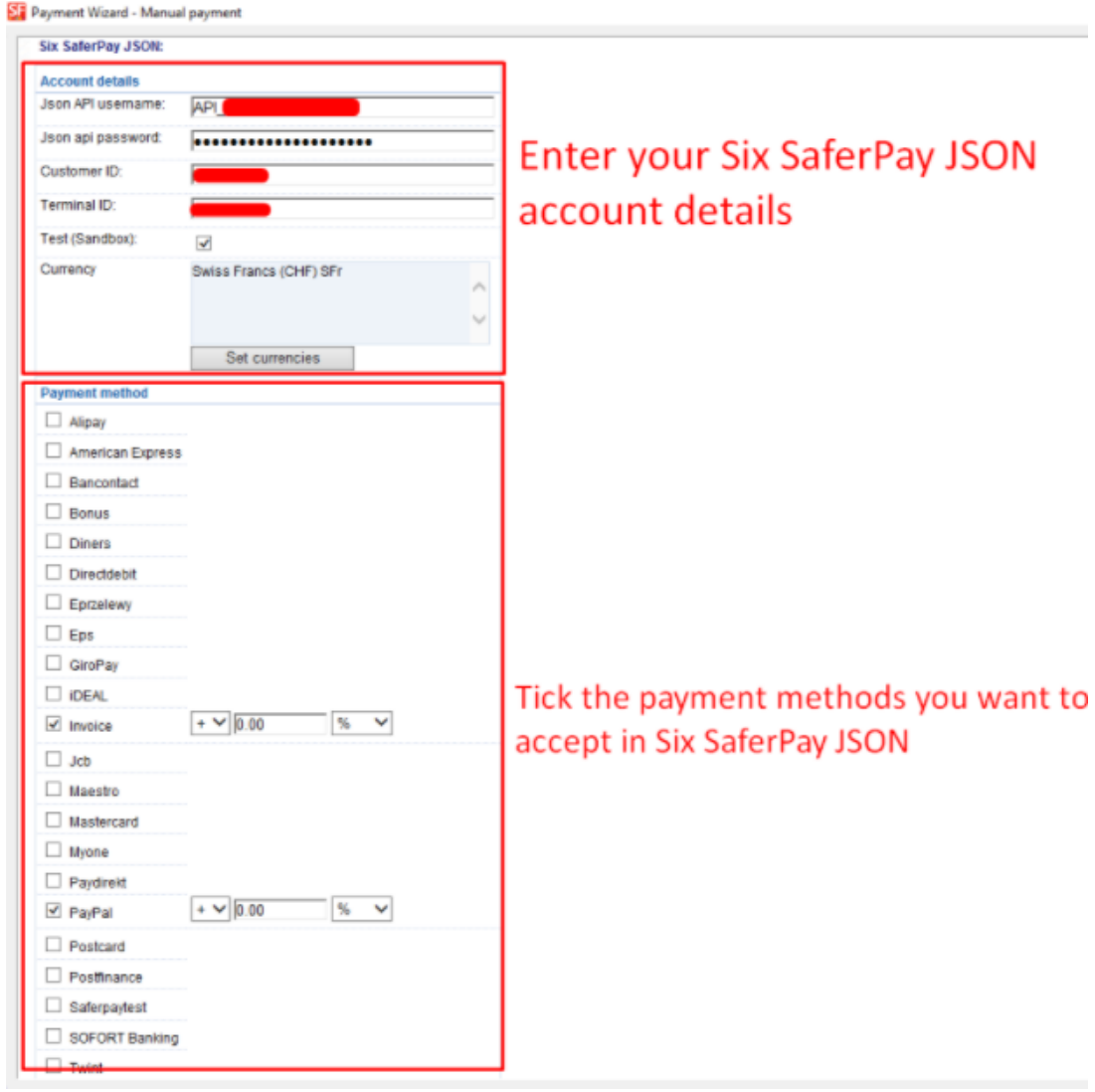

- Click Next

- Click Finish

- Save and preview your shop. Place a test order.

- Republish your shop so that the changes are uploaded online